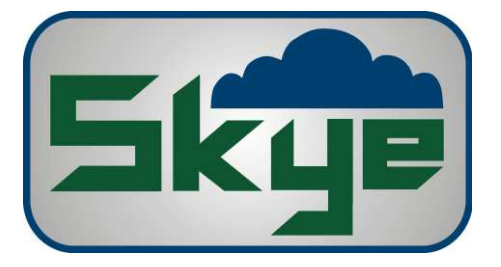

## **SpectroSense1 Data Offload**

## How to offload data from a SpectroSense1 and HydroSense1 meter using PuTTY.

Offloading data from our early SpectroSense1 and HydroSense1 devices has become more challenging as computer operating systems and hardware have changed greatly. The below method is a simple way to offload data from your device that is compatible with most modern Windows computers.

Before you connect your device to the computer you will need to locate your RS232 to Serial cable that was supplied with the device from new. if you can not locate this cable, please get in touch with us and we will be more than happy to supply a replacement. You will likely need a USB to Serial Converter as most modern PC's no longer come with a serial port as standard, please get in touch if you also require one of these.

The software required, PuTTY, is freely available online and can be downloaded from the website www.putty.org. Please download and install the software before connecting your device. To offload the data, please follow the steps below:

1. Connect the SpectroSense1/HydroSense1 to the computer using the datalead and converter if required. Please take a note of the COM Port you are using as this is needed later. The COM Port number can be identified using Device Manager.

2. Open PuTTY and check you are in the 'Session' menu in the left column. From here you will need to select 'Serial' under 'Connection Type'. This will then give you some more parameters to configure.

3. You now need to set the 'Speed' option to 4800 and set the 'Serial Line' to the COM Port you are using.

4. You can now open the connection and save it for future use. Once open you will need to offload the data from your SpectroSense1/HydroSense1 device before you see the data on your screen.

5. To offload the data, turn your device on and navigate to menu option 4)READ/CLEAR MEM and click 'enter'. In the following menu you will need to select option 1)offload >RS232.

6. When you are ready, press the 'enter' button to begin the data offload. You should see the data in the PuTTY window on the computer screen.

7. Once completed, you can either highlight the data and copy using the keyboard shortcut (Ctrl  $+$  C) or select the PuTTY icon in the top left of the window and select 'Copy all to clipboard'. The data can then be saved and manipulated in other programmes. **Please note:** Data offloaded from the SpectroSense1/HydroSense1 is in space delimited format.